Документ подписан простой электронной подписью Информация о владельце: ФИО: Пономарева Светлана Викторовна Должность: Проректор по УР и НО Дата подписания: 26.09.2023 14:50:24

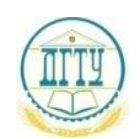

### Уникальн**ый из НАСТЕРСТВ**О НАУКИ И<mark>М ВЫСШЕГО ОБРАЗОВАНИЯ РОССИЙСКОЙ ФЕДЕРАЦИИ</mark> **bb52f959411e64617366ef2977b9@EДЕРАЛЬНОЕ ГОСУДАРСТВЕННОЕ БЮДЖЕТНОЕ ОБРАЗОВАТЕЛЬНОЕ УЧРЕЖДЕНИЕ ВЫСШЕГО ОБРАЗОВАНИЯ «ДОНСКОЙ ГОСУДАРСТВЕННЫЙ ТЕХНИЧЕСКИЙ УНИВЕРСИТЕТ» (ДГТУ)** АВИАЦИОННЫЙ КОЛЛЕДЖ

# **Методические указания по выполнению практических занятий по дисциплине ЕН.02 Компьютерное моделирование для обучающихся на специальности 15.02.07 Автоматизация технологических процессов и производств (жилищно-коммунального хозяйства)**

Ростов-на-Дону 2020

#### **Разработчик:**

Преподаватель Авиационного колледжа ДГТУ \_\_\_\_\_\_\_\_\_ В.А. Меркулов

 $\leftarrow$   $\leftarrow$   $\leftarrow$   $2020r$ .

 Методические указания рассмотрены и одобрены на заседании цикловой комиссии специальности 15.02.07 Автоматизация технологических процессов и производств (жилищнокоммунального хозяйства)

Протокол №  $\qquad \qquad$  от « $\qquad \qquad$ »  $\qquad \qquad$  2020г.

Председатель цикловой комиссии \_\_\_\_\_\_\_\_\_\_\_\_В.Н. Панков

« $\sim$  2020г.

Методические рекомендации предназначены для обучающихся на специальности 15.02.07 Автоматизация технологических процессов и производств (жилищно-коммунального хозяйства)

# **ВВЕДЕНИЕ**

Дисциплина ЕН.02 Компьютерное моделирование является дисциплиной математического и общего естественного цикла. В процессе изучения дисциплины обучающиеся должны приобрести знания и умения, необходимые для практической деятельности, согласно выбранной обучающимися специальности, и в повседневной жизни.

Наряду с изучением теоретического материала по дисциплине Компьютерное моделирование большое внимание должно быть уделено практическим занятиям. Они способствуют освоению требуемых

### **умений**:

*У1 – использовать программы графических редакторов электронновычислительных машин (ЭВМ) в профессиональной деятельности;*

*У2 – работать с пакетами прикладных программ профессиональной направленности на ЭВМ.*

#### **и знаний:**

*З1 – методику работы с графическими редакторами ЭВМ при решении профессиональных задач;*

*З2 – основы применения системных программных продуктов для решения профессиональных задач на ЭВМ.*

Методические указания по проведению практических занятий учебной дисциплины ЕН.02 Компьютерное моделирование составлены с учетом требований рабочей программы и ее содержания. Программой предусмотрено выполнение 17 практических работ. На выполнение практических работ отведено 35 часов.

# **ПЕРЕЧЕНЬ ПРАКТИЧЕСКИХ РАБОТ**

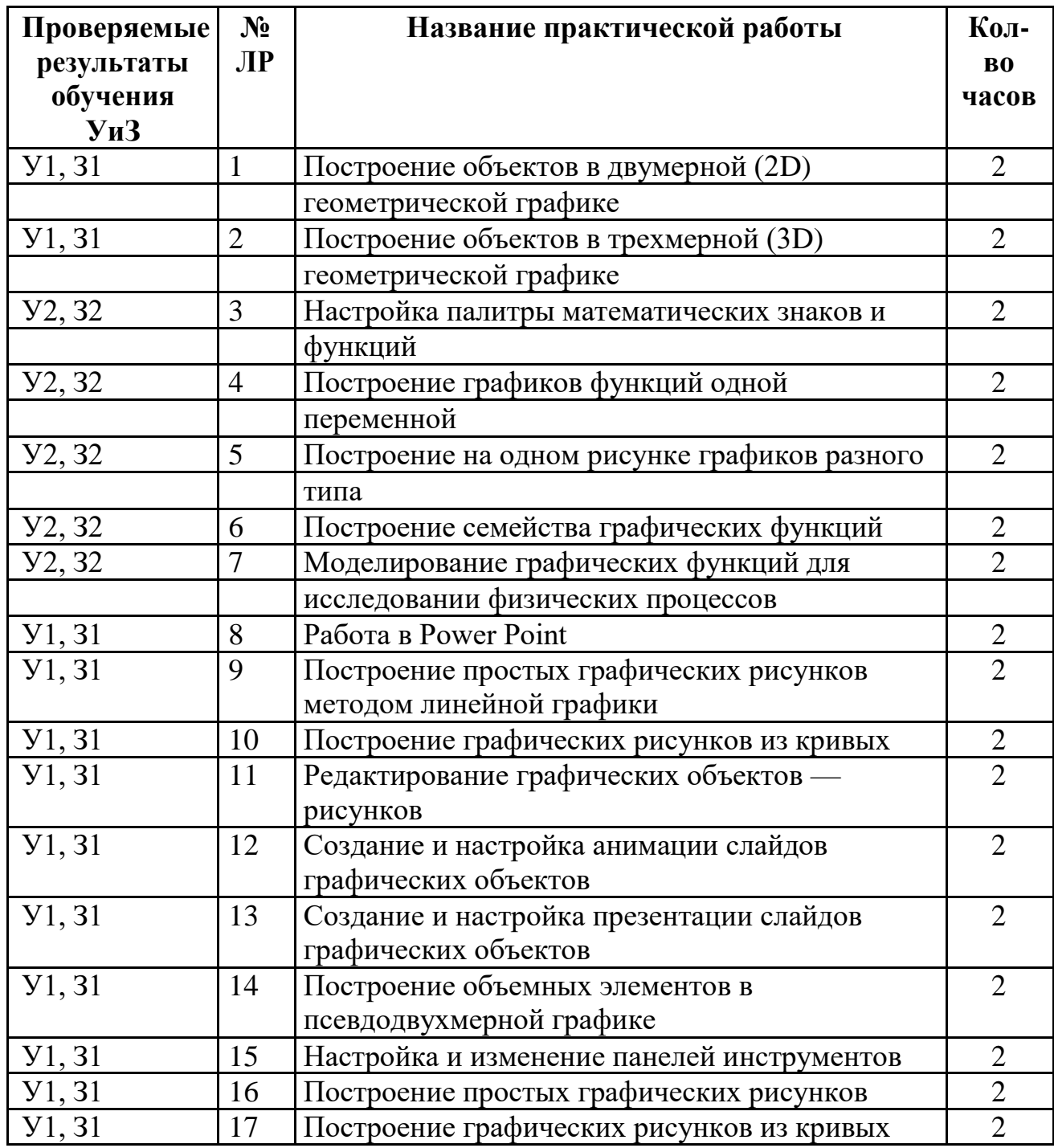

# **ПРАВИЛА ПРОВЕДЕНИЯ ПРАКТИЧЕСКИХ ЗАНЯТИЙ**

- 1. Обучающийся должен подготовить ответы на теоретические вопросы к ПР;
- 2. Перед началом каждого занятия проверяется готовность обучающегося к ПР;
- 3. Практическая работа выполняется на компьютере, результаты работы сохраняются в папку с фамилией обучающегося на жестком диске;
- 4. Обучающийся, пропустивший ПР по уважительной или неуважительной причинам, обязан выполнить задания ПР в дополнительно назначенное время.
- 5. Оценка за выполненные задания обучающемуся выставляется с учетом предварительной подготовки к занятию, доли самостоятельности при выполнении работы, точности и грамотности выполнения задания.

Критерии оценок:

- оценка «5» ставится: практическая работа выполнена в полном объеме, в соответствии с заданием, с соблюдением последовательности выполнения, самостоятельно.

- оценка «4» ставится: практическая работа выполнена в полном объеме, в соответствии с заданием, с соблюдением последовательности выполнения, частично с помощью преподавателя, присутствуют незначительные ошибки в работе.

- оценка «3» ставится: практическая работа выполнена в полном объеме, в соответствии с заданием, частично с помощью преподавателя, присутствуют ошибки в работе.

- оценка «2» ставится: обучающийся не подготовился к практической работе, при расчетах допустил грубые ошибки, по оформлению работы имеются множественные замечания.

# МЕТОДИЧЕСКИЕ УКАЗАНИЯ ПО ВЫПОЛНЕНИЮ ПРАКТИЧЕСКИХ РАБОТ

# Практическая работа № 1.

Тема: Построение объектов в двумерной (2D) геометрической графике. Цель: научиться строить объекты в двумерной геометрической графике. Продолжительность занятия 2 часа Краткие теоретические положения:

Геометрическое моделирование имеет своей целью описание элементов и явлений, обладающих геометрическими свойствами, поскольку наиболее естественным для них является графическое представление.

Геометрические модели нередко имеют иерархическую структуру, возникающую в процессе построения по принципу - снизу - вверх. Отдельные компоненты используются как строительные блоки для формирования объектов более высокого уровня, которые, в свою очередь, могут использоваться для объектов еще более высокого уровня. В общем случае геометрические модели подразделяются на двумерные и трехмерные.

При проектировании изображений реальных объектов, представленных в виде совокупности кривых линий и поверхностей, конструктор часто использует различные геометрические условия, например, прохождения через точки, касание к прямым или кривым линиям и т. д. Типичным примером двумерной геометрической модели является сложная кривая (обвод) представляющая собой кривую, составленную из нескольких кривых.

В двумерном геометрическом моделировании широко распространены задачи на интерполяцию, аппроксимацию и сглаживание. Названные виды построений возникают тогда, когда задана последовательность точек, которые необходимо соединить плавной кривой.

Геометрический образ, заменяющий с определенной степенью точности исходный геометрический образ, называется аппроксимирующим, а процесс его нахождения - аппроксимацией. Если аппроксимирующий обвод проходит через узловые (заданные) точки дискретного обвода, то он называется интерполирующим.

Аналогичные операции осуществляются и при трехмерном геометрическом моделировании, т. е. интерполяция и аппроксимация поверхностей, заданных дискретно в виде регулярного или нерегулярного набора точек или линий. При этом применяется каркасно-параметрический метод представления поверхности, позволяющий при необходимости перезадавать каркас линий на поверхности, сгущать этот каркас и т. д.

### Последовательность выполнения:

1. Используя графический редактор создать изображение по предложенному преподавателем варианту.

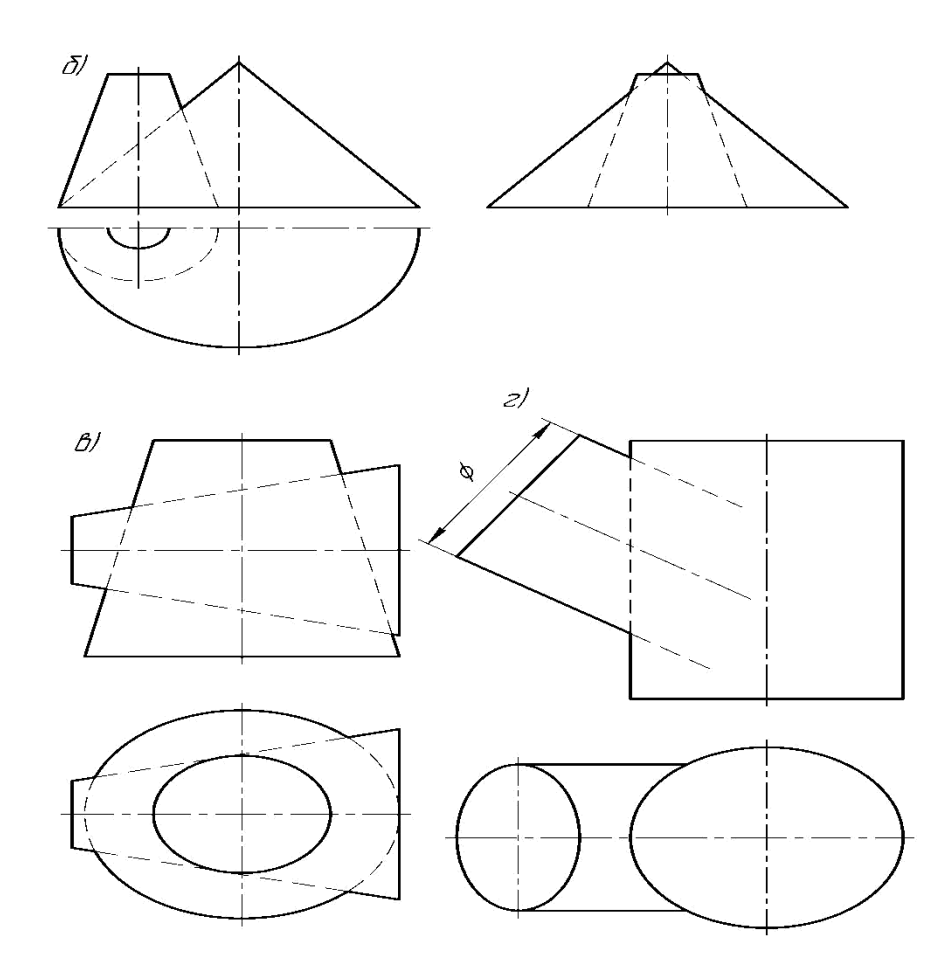

Результат выполнения практической работы показать преподавателю для выставления оценки.

### **Контрольные вопросы:**

- 1. Сущность и назначение геометрических преобразований.
- 2. Методы выполнения поворота, переноса, масштабирования графических изображений
- 3. Алгоритм выполнения геометрических преобразований

# **Практическая работа № 2.**

**Тема:** Построение объектов в трехмерной (3D) геометрической графике.

**Цель:** ознакомиться с программными средствами и порядком создания объектов в трехмерной геометрической графике.

## **Продолжительность занятия** 2 часа

### **Краткие теоретические положения:**

Трехмерная графика (3D (от англ. 3 Dimensions — «3 измерения») Graphics, Три измерения изображения) — раздел компьютерной графики, совокупности приемов и инструментов (как программных, так и аппаратных), предназначенных для изображения объемных объектов.

Трехмерное изображение на плоскости отличается от двумерного тем, что включает построение геометрической проекции трехмерной модели сцены на плоскость (например, экран компьютера) с помощью специализированных программ (однако, с созданием и внедрением 3D-дисплеев и 3D-принтеров, трехмерная графика не обязательно включает в себя проецирование на плоскость). При этом модель может как соответствовать объектам из реального мира (автомобили, здания, ураган, астероид), так и быть полностью абстрактной (проекция четырехмерного фрактала).

3D-моделирование — это процесс создания трехмерной модели объекта. Задача 3D-моделирования — разработать визуальный объемный образ желаемого объекта. С помощью трехмерной графики можно и создать точную копию конкретного предмета, и разработать новое, даже нереальное представление до сего момента не существовавшего объекта.

Трехмерная графика активно применяется для создания изображений на плоскости экрана или листа печатной продукции в науке и промышленности, например, в системах автоматизации проектных работ (САПР; для создания твердотельных элементов: зданий, деталей машин, механизмов), архитектурной визуализации (сюда относится и так называемая «виртуальная археология»), в современных системах медицинской визуализации.

Самое широкое применение — во многих современных компьютерных играх, а также как элемент кинематографа, телевидения, печатной продукции.

Для получения трехмерного изображения на плоскости требуются следующие шаги:

- моделирование создание трехмерной математической модели сцены и объектов в ней;
- текстурирование назначение поверхностям моделей растровых или процедурных текстур (подразумевает также настройку свойств материалов — прозрачность, отражения, шероховатость и пр.);
- освещение установка и настройка источников света;
- анимация (в некоторых случаях) придание движения объектам;
- динамическая симуляция (в некоторых случаях) автоматический расчет взаимодействия частиц, твердых/мягких тел и пр. с моделируемыми силами гравитации, ветра, выталкивания и др., а также друг с другом;
- рендеринг (визуализация) построение проекции в соответствии с выбранной физической моделью;
- композитинг (компоновка) доработка изображения;
- вывод полученного изображения на устройство вывода дисплей или принтер.

# **Последовательность выполнения:**

Рассмотрим пример построения твердотельного параллелепипеда в графическом редакторе AutoCAD (с помощью команды BOX (ЯЩИК)).

Для удобства рекомендуется разделить экрана на 3 части (вид слева, сверху и 3D вид – юго-западная изометрия. Первый запрос команды BOX (ЯЩИК):

Specify corner of box or [CEnter]: (Угол ящика или [Центр] :)

Нажмите клавишу – это означает, что точка первого угла ящика будет выбрана по умолчанию, т. е. примет текущее значение в начале МСК. Можно ввести и любые другие координаты трехмерной точки. Выбор опции CEnter (Центр) ведет к варианту построения ящика с фиксацией положения не первого угла, а центра параллелепипеда.

Следующий запрос:

Specify corner or [Cube/Length]: (Угол или [Куб/Длина]:)

Здесь можно задать точку другого угла ящика. Опция Cube (Куб) ведет к построению куба (параллелепипеда с одинаковыми значениями длины, ширины и высоты).

Выберите опцию Length (Длина).

Далее система запрашивает:

Specify length: (Длина:) Задайте длину ребра 400.

Specify width (Ширина:) Введите ширину 350.

Specify height: (Высота:) Задайте высоту 200.

Результат построения твердотельного параллелепипеда (ящика) приведен на рис. 1.

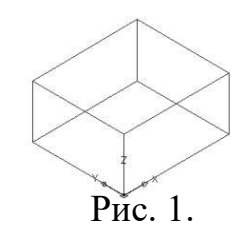

Результат выполнения практической работы показать преподавателю для выставления оценки.

# **Контрольные вопросы:**

1. Назовите основные команды, используемые при построении простейших 3D-моделей.

2. Перечислите особенности задания координат при построении 3Dмоделей.

3. Какое основное назначение панели инструментов UCS?

## **Практическая работа № 3**

**Тема:** Настройка палитры математических знаков и функций.

**Цель:** познакомиться с пользовательским интерфейсом программы Mathcad, палитрами и их настройками.

### **Продолжительность занятия** 2 часа

### **Краткие теоретические положения:**

Назначение системы: MathCAD - это интегрированная система программирования, ориентированная на проведение математических и инженернотехнических расчетов. MathCAD содержит текстовый редактор, вычислитель, символьный процессор и графический процессор.

Вид окна системы MathCAD аналогичен окнам приложений ОС семейства Windows (Word, Exel и др.).

Интерфейс пользователя состоит из:

- 1. строки заголовка
- 2. строки главного меню
- 3. из строки состояния которая включается командой View/Status Bar, и на которой отображается следующая информация (слева направо): контекстно-зависимая подсказка о готовящемся действии, режим вычислений (AUTO (автоматический) или Calc 9 (ручной)), режим Gaps Lock (CAP), режим Num Lock (NUM,), номер страницы, на которой находится курсор (Page 1);
- 4. из панелей Standard, Formatting, Math, Controls, Recources:

На каждой из панелей имеется характерная вешка перемещения в виде выпуклой вертикальной черты в начале каждой панели. С помощью нее можно переносить панели в любое место окна редактирования или "прилепить" ее к любой стороне окна.

*Настройка состава панелей инструментов*. Установить курсор над нужной панелью и правой кнопкой вызвать контекстное меню, из которого выбрать пункт Customize (Настроить), появится диалоговое окно. В левой панели этого окна расположены еще не добавленные пиктограммы, в правой – добавленные. По команде Add пиктограмма переходит в правое окно, а по команде Remove пиктограмма возвращается в левую панель.

Пиктограммы панели standard дублируют основные команды главного меню.

На панели Formatting собраны команды, предназначенные для форматирования текста, такие как изменение стиля и шрифта текста, выравнивание, создание списков.

Панель Controls служит для вставки в документ стандартных элементов управления интерфейса пользователя (флажков, переключателей, полей ввода  $H T.H.$ ).

Панель Resources служит для вызова ресурсов MathCAD (примеров, учебников, но только на английском языке).

Наибольший интерес для MathCAD представ-Hac  $\mathbf{B}$ системе пяет

математическая панель Math . Она содержит перемещаемые палитры математических знаков, которые служат для ввода практически всех известных математических символов и шаблонов операторов и функций:

1. **При сакси**вков - служит для ввода арифметических операций и часто используемых простых функций. Эта палитра фактически дублирует обычный калькулятор.

2<sup>4 [Graph]</sup> - содержит команды для построения семи типов графиков.

3. [11] мани - для создания векторов и матриц и некоторые операции для работы с ними.

4. <sup>x=</sup> Evaluat... - для вставки операторов управления вычислениями и для ыставки пользовательских операторов..

5. S **SE Calculus** - эта палитра содержит операции высшей математики (производные, интегралы, пределы и др.),а также знак бесконечности .

6. « Воован - для вставки операций сравнения и логических операций Not

 $\overline{\phantom{a}}$ , And  $\overline{\phantom{a}}$ . Or  $\overline{\phantom{a}}$ 

 $\mathsf{R}$ 

7 **3 Programming** - инструменты программирования системы MathCAD.

 $\alpha\beta$  Greek - палитра для набора греческих символов.

Q<sup>o</sup> Symbolic - содержит ключевые слова, управляющие символьными вычислениями.

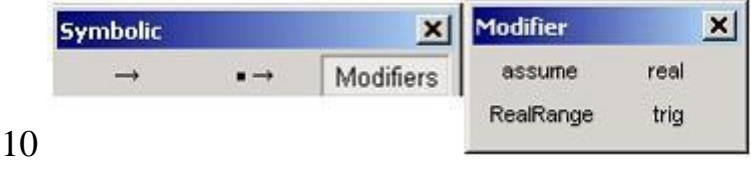

эта панель вместе  $\mathbf{c}$ 

**Symbolic** панелью содержит ключевые слова, используемые при символьных вычислениях. Здесь расположены команды, задающие тип символьной переменной.

### Послеловательность выполнения:

- 1. Запустите программу MathCAD.
- 2. Исследуйте панели рассмотренные выше.
- 3. Запишите выражения, пользуясь клавиатурой.

(Для перехода к следующему действию используйте клавишу Пробел; для возведения в степень-Shift  $+ 6$ )

$$
\frac{78}{160} - \frac{18}{160} + \frac{8}{160} - \frac{18}{160}
$$

**Red** 4. Запишитевыражения, пользуясь кнопкой Арифметические инструменты на панели Математика.

$$
\blacksquare \mathsf{A}^{\mathcal{L}}\ [::]
$$
  $x = \int_{\mathcal{X}}^{\mathcal{U}} \mathbf{S}^{\mathcal{L}} \ \mathbf{S}^{\mathcal{L}}\ [::]$   $\alpha \beta$ 

sin cos tan In log nl i |x| r "r

Результат выполнения практической работы показать преподавателю лля выставления оценки. **Арифметика**  $x^2+y^3+4$ 

#### Контрольные вопросы:

- 1. Назначение системы MathCAD. Какие еще пакеты математических  $\pi$ программ вы знаете?
- 
- 2. Интерфейс пользователя в системе  $\frac{\text{Wafheaf}}{\text{Mafheaf}}$   $\frac{1}{2}$ <br>3. Документ в систем<del>е MathCAD</del>(заголовок, расширение при сохранении на диск, типы и расположение блоков, точка привязки блока, размеры блоков, сквозная передача данных в документе).

### Практическая работа № 4

Тема: Построение графиков функций одной переменной.

Цель: познакомиться с основными способами построения графика функнии

с системе MathCad.

### Продолжительность занятия 2 часа

### Краткие теоретические положения:

Вместо знака «равно» (=) при задании функции используется знак

«присвоить» (:=), который можно ввести с помощью кнопки **B** *Apudmemu*ческие инструменты на панели Математика, например функцию  $f(x)=x^3$ надо вводить так:  $f(x) := x^3$ .

Чтобы вычислить значения функции в заданных точках, надо ввести значение аргумента вместо переменной и выбрать знак «равно» (=).

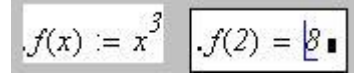

### Последовательность выполнения:

Постройте график функции в декартовой системе координат:

$$
f(z) := \frac{z_2 + 6}{z - 1}
$$

- Воспользуйтесь кнопкой Инструменты графиков  $H$ панели Математика.
- $|\mathcal{R}|$ Декартов график и в открывшемся окне • Нажмите кнопку введите в маркер возле оси абсцисс имя аргумента  $(z)$ , а в маркер возле оси ордина - символьное значение функции (правую часть равенc<sub>TBa</sub>).

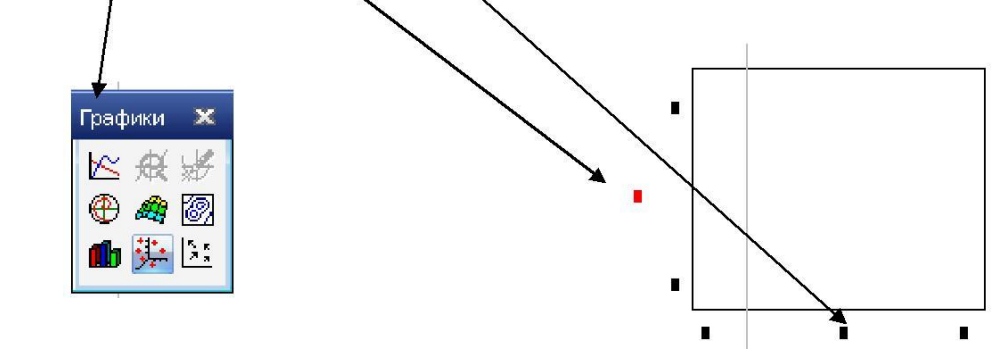

• Щелкните вне окна графиков. Получим график: (для изображения осей

сделайте двойной щелчок по графику;  $\blacktriangleright$  Формат **Ocu** 

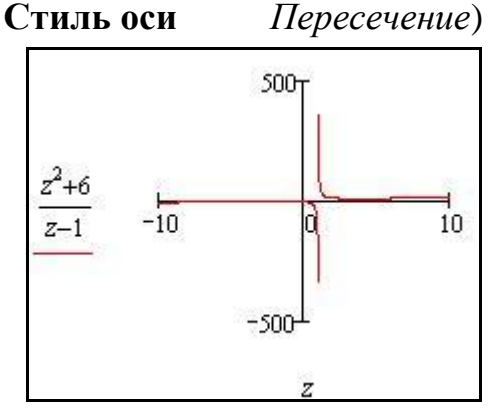

Измените интервалы отображения на осях: по оси абсцисс - от, -5 до 5, по оси ординат - ют - 20 до 20 для большей наглядности.

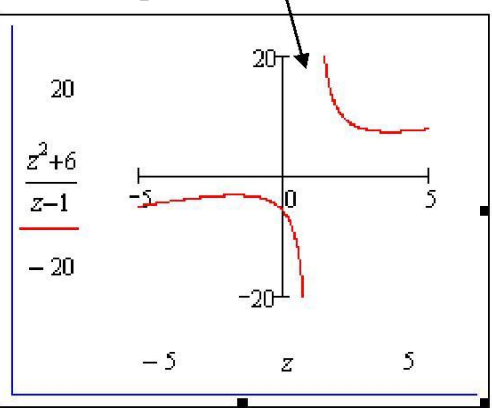

Результат выполнения практической работы показать преподавателю для выставления оценки.

## **Контрольные вопросы:**

- 1. Как построить график?
- 2. Как построить декартовый график?
- 3. Как отформатировать построенный график?
- 4. Как построить график в полярной системе координат?

# **Практическая работа № 5**

**Тема:** Построение на одном рисунке графиков разного типа.

**Цель:** научиться строить графики разного типа на одном ри-

# сунке **Продолжительность занятия** 2 часа

# **Краткие теоретические положения:**

Чтобы изменить формат графика, необходимо дважды щелкнуть мышью в области графика.

Если строим график в декартовой системе координат, то появится следующее диалоговое окно для форматирования графика (разные типы графиков имеют разный вид диалоговых окон, но аналогичную технологию форматирования).

Форматирование оси графика можно также произвести, выполнив на ней двойной щелчок.

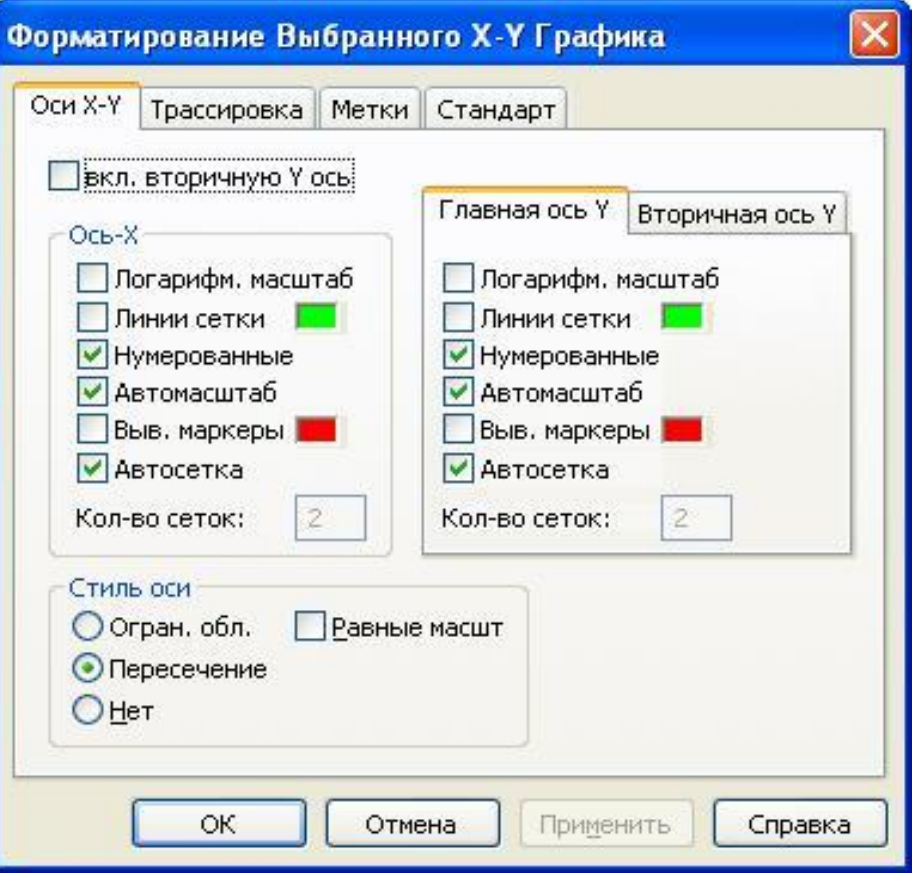

B MathCAD можно делать следующие надписи на чертеже:

- заголовок выше или ниже графика;
- названия осей, чтобы описать, что отложено на каждой оси;
- имена кривых, идентифицирующих отдельные графики;
- переменные выражения, определяющие координаты.
- Можно использовать эти надписи все вместе или в любой комбина-

ции. Для того чтобы добавить заголовок к графику в диалоговом окне для форматирования графика, следует щелкнуть по закладке Labels (Метки) и напечатать заголовок графика в поле Title (Название). Пометить место размещения заголовка: кнопка Above (Вверху) или Below (Внизу) и удостовериться, что флажок Show Title (Выводить) отмечен.

Чтобы надписать одну или обе оси графика, необходимо указать название осей в поле Метки осей.

Можно построить до 16 разных графиков. Каждому графику соответствует строка в прокручивающемся списке, который откроется, если в диалоговом окне для форматирования графика щелкнуть по вкладке Traces (Трассировка). На этой вкладке можно изменить параметры: тип, цвет, толщину линии.

По мере появления новых графиков MathCAD ставит в соответствие каждому одну из этих строк.

#### Последовательность выполнения:

Постройте графики трѐх функций в одной и той же декартовой системе координат, где абсииссы принадлежит промежутку [-8;10], а ординаты [-2;3]. Установите оси, раскрасьте графики в разные цвета и задайте для каждого графика свой тип линии.

Указание: введите имена аргументов через запятую в маркер у оси абсцисс, а сами функции (имена или символьные выражения) - в маркер у оси ординат (их

можно туда скопировать).

$$
d(y) := \frac{fg(y-3)}{2}
$$
\n
$$
f(x) := \frac{\sin(x^2)}{x+5}
$$
\n
$$
s(b) := \arcsin(\sqrt{b} - 2)
$$
\n
$$
\frac{\sin(x^2)}{x+5}
$$
\n
$$
s(b) := \arcsin(\sqrt{b} - 2)
$$
\n
$$
\frac{\sin(x^2)}{x+5}
$$
\n
$$
s(b) := \arcsin(\sqrt{b} - 2)
$$

Результат выполнения практической работы показать преподавателю для выставления оценки.

### Контрольные вопросы:

- 1. Как построить несколько графиков в одной системе координат?
- 2. Как построить декартовый график?
- 3. Как отформатировать построенный график?
- 4. Как построить график кривой, заданной параметрически?
- 5. Как построить график поверхности?

### Практическая работа № 6

Тема: Построение семейства графических функций.

Цель: научиться строить семейство графических функций в системе MathCAD.

### Продолжительность занятия 2 часа

#### Краткие теоретические положения:

Функции двух независимых аргументов (переменных)  $f(x, y)$  в среде математических пакетов и, в частности, в среде Mathcad можно отображать средствами трехмерной графики - поверхностями. Но в справочной литературе трехмерные графики используются редко. С трехмерными графиками, спроецированными на плоскость страницы справочника, трудно работать - наблюдать зависимости, оценивать значения и т.д. Кроме того, отображаемые функциональные зависимости могут иметь более двух аргументов. Функции же двух аргументов в справочной литературе, как правило, отображаются семейством кривых, на которых четко видимы те или иные зависимости (наклон кривых, например, минимумы и максимумы и др.) и по которым при необхо-

димости можно провести оценку значения самой функции в той или иной точке - по оси ординат отложить значение первого аргумента, мысленно или даже карандашом провести недостающую кривую (второй аргумент) и считать ответ у оси У.

В среде Mathcad на одном декартовом графике (X-Y Plot) можно построить до 32 кривых. На рис. 1 показано, как строятся такие кривые: один (первый) аргумент – функции у является формальным параметром (x) и продублирован на оси ординат, а второй аргумент - это константа либо явно прописанная, либо заданная через переменную (е). Можно отметить следующие недостатки данного способа построения семейства кривых:

1. Число выводимых на график кривых задается явно через форматирование самого графика – изменение списка функций оси абсцисс. Но это действие заблокировано при открытии Mathcad-документа через MAS.

2. Число кривых на графике не может быть больше 32.

3. При большом числе кривых, вернее, числе введенных у оси У функций сам график становится слишком высоким и его вертикальный размер нельзя уменьшить протяжкой (вернее, «утяжкой») графика.

#### Последовательность выполнения:

Построить график семейства функций в соответствии с приведенным на рисунках 2 и 3 значениями:

1. Задать расчет векторов для построения графика оить график, указав значения функции и аргументов как показано на рисунке 3

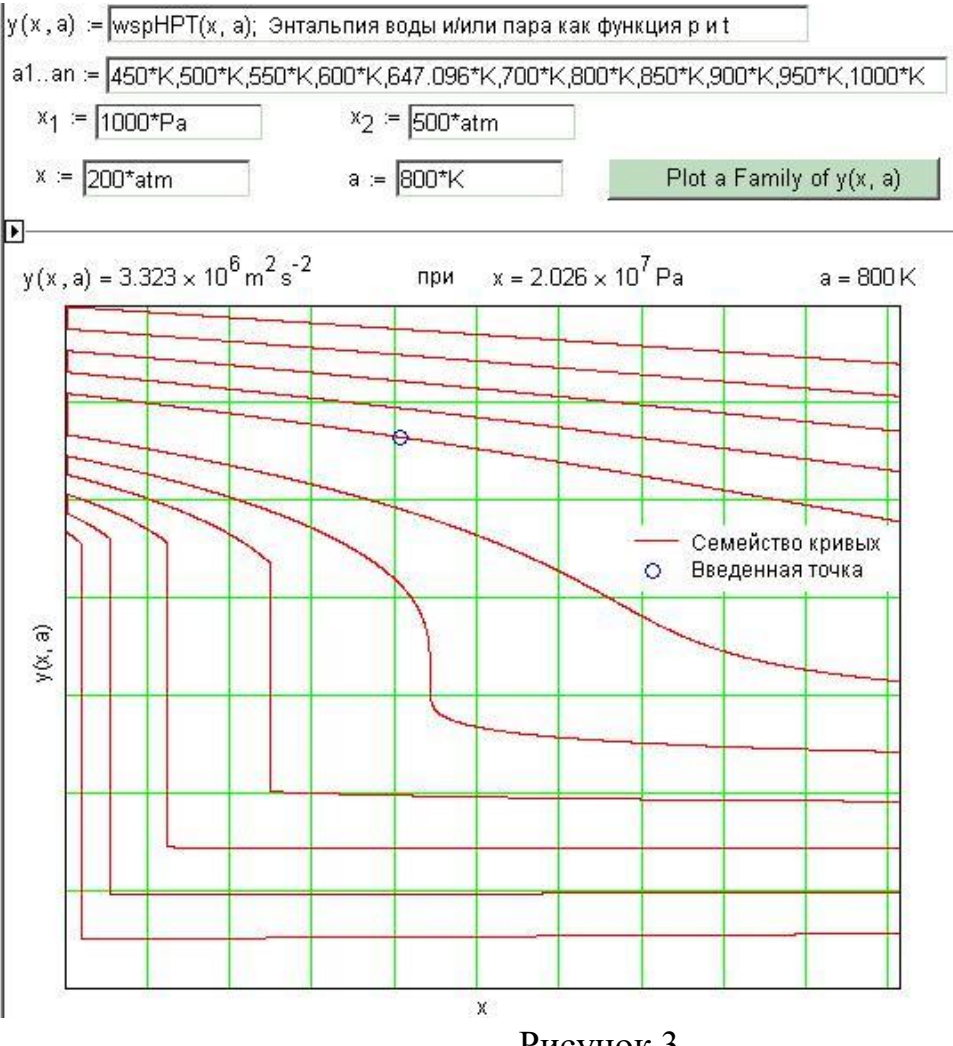

Рисунок 3.

Результат выполнения практической работы показать преподавателю для выставления опенки.

# Контрольные вопросы:

- 1. Как построить график поверхности?
- 2. Как отформатировать построенный график?
- 3. Сколько кривых можно построить на одном декартовом графике?

# Практическая работа № 7

Тема: Моделирование графических функций для исследования физических процессов.

Цель: научиться строить графические функции для исследования физических процессов.

# Продолжительность занятия 2 часа

# Краткие теоретические положения:

Основные функции обработки экспериментальных данных содержатся в подразделе "Regression and Smoothing". В MathCad встроено несколько функций, позволяющих проводить наиболее распространенные статистические расчеты с данными, представ- ленными векторами их значений. Для сглаживания массива экспериментальных точек, имеющих разброс из-за ошибок измере- ния, наиболее часто применяется метод наименьших квадратов. Суть этого метода заключается в том, что из всех возможных значений параметров сглаживающей линии (прямой, экспоненты, полинома n-ой степени), выбираются те, которые обеспечивают минимум функции, представляющей собой сумму квадратов

отклонений между экспериментальными значениями и точками аппроксимирующей линии.

# Последовательность выполнения:

Пусть имеются экспериментальные данные, представленные двумя векторами X - независимая переменная, и Y - зависимая переменная, имеющая также случайную погрешность. Известно, что зависимость Y(X) линейная. Следует методом наименьших квадратов подогнать к этим данным прямую.

Введем исходные данные в виде векторов Х и Ү. Затем вызовем функцию slope(X,Y) (см. рисунок 1), где  $X$  – независимая переменная, она должна быть представлена вектор-столбцом (поэтому если мы представили еѐ строкой, то необходимо транспонирование),  $Y$  – вектор-столбец зависимой переменной, которая содержит ошибку измерения. Функция slope определяет наклон прямой линии, наиболее близко проходящей к точкам массива (X,Y).

Теперь вызовем функцию intercept(X,Y), которая по этим же данным определяет, где находится пересечение наилучшей пря мой с осью Y.

Поскольку наклон и отсечка на оси Ү известны, мы можем написать уравнение прямой:  $r(x)=a\cdot x+b$  Теперь можем построить два графика вместе, чтобы увидеть, как наилучшая прямая проходит по данным экспериментальным точкам.

Рисунок 1.

Результат выполнения практической работы показать преподавателю для выставления оценки.

### **Контрольные вопросы:**

1. Как вводятся индексы при создании массивов в документе MathCAD?

2. Какие виды массивов существуют в MathCAD?

3. Какие инструментальные средства имеются в MathCAD для построения графиков?

# **Практическая работа № 8**

**Тема:** Работа в Power Point

**Цель:** Ознакомиться с инструментами программы, научиться создавать простые слайды с использованием текста и рисунков.

**Продолжительность занятия** 2 часа

### Краткие теоретические положения:

Презентация (от английского presentation - представление) - это набор цветных картинок-слайдов на определенную тему. Подготовка таких презентаций является весьма трудоемким процессом. Для создания и редактирования презентаций используется различные программные средства, но наиболее широкую известность среди программ такого назначения получил пакет PowerPoint фирмы Microsoft. Он предоставляет пользователю все необходимое: мощные функции работы с текстом, средства для рисования, построение диаграмм, широкий набор стандартных иллюстраций, а также мощные средства поддержки пользователя: помощники, мастера, шаблоны дизайна, образцы оформления и т.п.

PowerPoint имеет следующие возможности.

Microsoft PowerPoint включает несколько областей задач, помогающих выполнять следующее: создание новой презентации; выбор оформления слайдов; выбор шаблона оформления, цветовой схемы или схемы анимации; создание специальной анимации; установка последовательности смены слайдов; поиск файлов; одновременное копирование и вставка нескольких элементов. Области задач Разметка слайда и Конструктор слайдов используются для организации макетов, шаблонов оформления и цветовых схем в изобразительный ряд, который отображается вместе со слайдом. При выборе элемента в области задач внешний вид слайдов презентации немедленно обновляется.

В Microsoft PowerPoint появились новые эффекты анимации, включая эффекты входа и выхода, дополнительные возможности управления временными параметрами и новые пути перемещения (заранее заданные пути, по которым перемещаются элементы, перечисленные в списке порядка выполнения эффектов анимации).

К возможности применять разные эффекты анимации на каждом слайде в PowerPoint используются схемы анимации, которые обеспечивают возможность применять готовые наборы эффектов анимации и смены слайдов ко всей презентации одновременно.

В организационных диаграммах PowerPoint применяются инструменты рисования, что позволяет уменьшить размер конечных файлов и облегчает правку. Также в Microsoft PowerPoint появилась новая коллекция общих диаграмм, оживляющих изложение материала. В эти диаграммы можно добавлять текст, эффекты анимации и различные стили форматирования.

В Microsoft PowerPoint поддерживается использование нескольких шаблонов оформления в одной презентации, что позволяет поместить несколько презентаций в один файл, так что каждый раздел будет иметь свой собственный, неповторимый облик.

В Microsoft PowerPoint осуществляется автоматическое изменение разметки слайда для размещения на нем рисунков, диаграмм, организационных диаграмм и других вставляемых элементов. При выборе новой разметки слайда Microsoft PowerPoint автоматически меняет расположение уже имеющихся на слайде элементов, чтобы они соответствовали новой разметке.

При создании рисунка с помощью инструментов рисования в Microsoft PowerPoint можно сохранить его в виде рисунка, щелкнув его правой кнопкой мыши. Точно так же можно сохранить текстуру фона или фоновый рисунок слайда, что упрощает повторное использование этих графических элементов. При вставке рисунков из файлов на жестком диске можно выделить несколько рисунков и вставить их одновременно. Для рисунков в презентации можно выбрать нужное разрешение в зависимости от того, как они будут просматриваться (например, в Интернете или в печатном виде), и указать другие параметры для достижения лучшего соотношения между качеством рисунка и размером файла. Теперь в Microsoft PowerPoint можно вращать и зеркально отражать файлы изображений любого типа, включая растровые изображения.

PowerPoint позволяет создавать фотоальбомы. В число специальных параметров разметки фотоальбома входят овальные рамки, подписи под каждым рисунком и многое другое.

Презентация PowerPoint - это набор слайдов и спецэффектов, сопровождающих их показ на экране; раздаточный материал, а также конспект и план доклада, хранящиеся в одном файле с расширением **.РРТ**. С помощью этой программы мы можем подготовить выступление с использованием слайдов, которые потом можно напечатать на прозрачных пленках, бумаге, 35-миллиметровых слайдах или просто демонстрировать на экране компьютера, можно также создать конспект доклада и материал для раздачи слушателям. Этот пакет предоставляет пользователю большое количество шаблонов презентаций на различные темы. Такие шаблоны содержат слайды, оформленные определенным образом. В поле слайда размещаются заглушки, в которые мы можем вставить свой текст, графику, а также таблицу и диаграмму. Кроме того, мы можем изменить художественное оформление любого шаблона презентации, выбрав дизайн по своему вкусу. При этом изменится только внешний вид презентации, а не его содержание. PowerPoint обеспечивает возможность создать web-презентацию.

### **Задание на практическую работу:**

Создание слайдов по образцу.

• Для создания презентации без мастера автосодержания установите переключатель Пустую презентацию при запуске PowerPoint или в диалоговом окне Создать презентацию выберите значок Новая презентация. Откроется диалоговое окно Создание слайда.

• В диалоговом окне макет для нового слайда. Выберите для первого слайда презентации разметку Титульный слайд.

• Введите заголовок вашей презентации. Для ввода текста используйте текстовые поля на слайде. На фигурах текст вставлять с помощью инструментов: Вставка – Фигура – Надпись. Списки форматируются с помощью меню: Главная – Абзац – Список.

• Закончив работу с первым слайдом, выберите команду Создать слайд на главной панели инструментов Команды. При этом вновь открывается диалоговое окно Создать слайд и можно выбрать макет разметки.

• Создайте слайды по образцу:

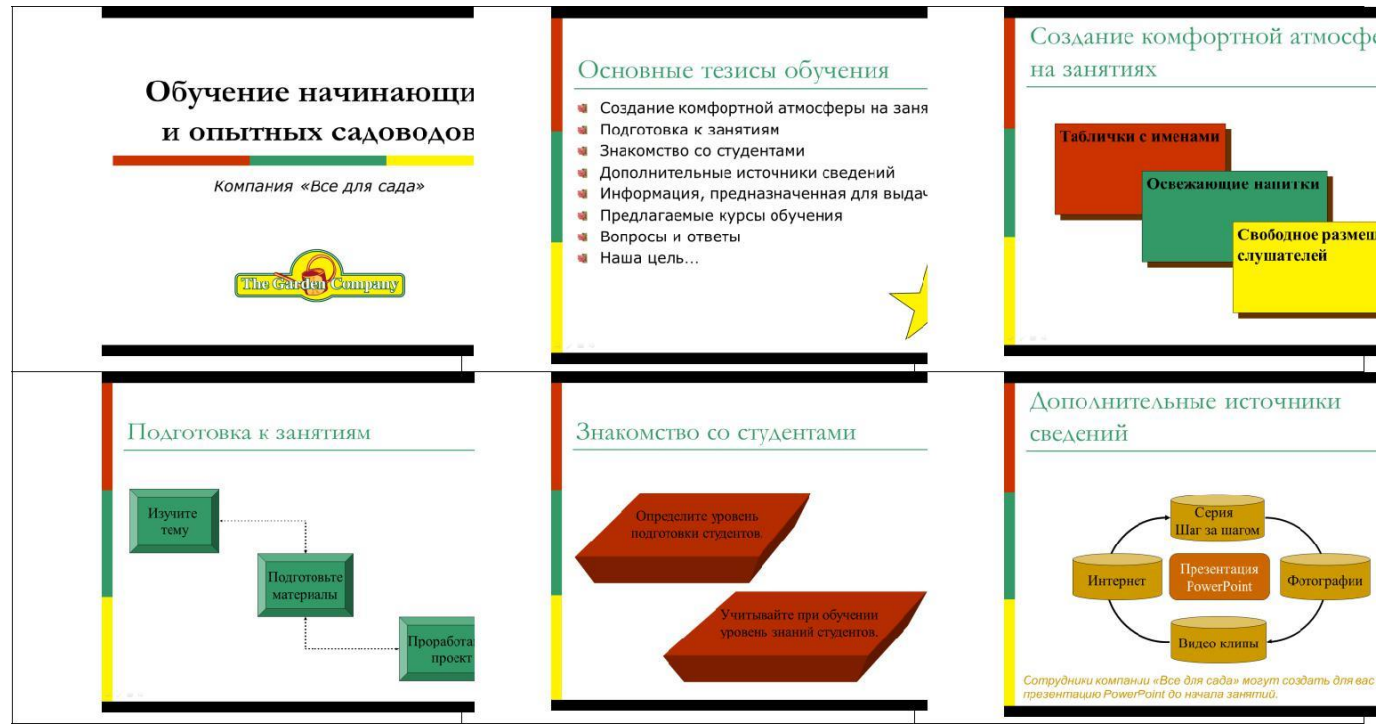

 Рисование фигур с помощью пунктов меню: Вставка – Фигуры. Редактировать внешний вид фигур можно с помощью контекстного меню: Формат рисунка.

Результат выполнения практической работы показать преподавателю для выставления оценки.

# **Контрольные вопросы:**

1. Что такое компьютерная презентация?

2. С каким расширением по умолчанию сохраняется файл презентации в MS Power Point?

3. Какая информация выводится в строке состояния?

4. Где располагается и как настраивается панель быстрого доступа в окне MS Power Point?

- 5. Что такое слайд? Из чего он состоит?
- 6. Каким образом можно создать новую презентацию?
- 7. Что такое шаблон презентации?
- 8. Что такое тема оформления?
- 9. Как добавить новый слайд в презентацию?
- 10. Как удалить слайд?

# **Практическая работа № 9**

**Тема:** Построение простых графических рисунков методом линейной графи-

**Цель:** научиться создавать графические объекты в слайдах презентации. **Продолжительность занятия** 2 часа **Краткие теоретические положения:**

ки

В презентациях PowerPoint используются два основных типа изображений: графические объекты и рисунки. Графические объекты включают автофигуры, схемы, кривые, линии и объекты WordArt. Эти объекты являются частью презентации. Для изменения этих объектов, а также цветов, заливок, границ и других параметров служит панель инструментов *Рисование*.

Рисунки являются изображениями, созданными из другого файла. В презентациях Microsoft PowerPoint используются два основных типа рисунков: растровые и векторные.

*Точечные рисунки* (также называемые растровыми) образуются набором точек, наподобие того, как образуют рисунок закрашенные квадратики на листе миллиметровки. Точечные рисунки создаются и редактируются в графических редакторах, таких, как Microsoft Paint. Точечными рисунками являются все сканированные изображения и фотографии. При изменении их размера теряется четкость и становятся заметны отдельные точки, образующие изображение. Для изменения рисунков служат панель инструментов *Настройка изображения* и некоторые кнопки панели инструментов *Рисование*.

*Векторные рисунки* создаются из линий, кривых, прямоугольников и других объектов. Допускаются редактирование, перемещение и изменение порядка отображения отдельных линий. При изменении размеров векторного рисунка компьютер прорисовывает линии и фигуры заново таким образом, чтобы сохранялись исходная четкость и перспектива. Линии и фигуры, из которых состоят векторные рисунки, можно группировать и разгруппировывать, изменять порядок их отображения, а также цвет одной или всех частей рисунка.

К векторным рисункам также относятся автофигуры, кривые, линии и объекты WordArt. Для изменения этих объектов, а также их цветов, заливок, границ и других параметров служит панель инструментов *Рисование*, которая появляется на экране, если PowerPoint включен в режиме слайдов. Назначение инструментов этой панели хорошо знакомо нам из Microsoft Word. В некоторых случаях для использования кнопок панели инструментов *Рисование* необходимо предварительно разгруппировать рисунок и преобразовать его в графический объект.

Основные приемы рисования в PowerPoint:

Чтобы начать рисовать какую-либо фигуру, нужно выбрать инструмент рисования, нажав соответствующую кнопку на панели инструментов.

Чтобы нарисовать несколько объектов одного типа или выполнить над готовыми объектами одинаковые действия, не вызывая каждый раз один и тот же инструмент, следует выполнить на его кнопке двойной щелчок.

Чтобы выполнить над созданной фигурой какие-либо действия, необходимо сначала выделить ее, выполнив щелчок мышью.

Чтобы выделить объект, который полностью или частично скрыт другими объектами, следует выделить объект, расположенный на первом плане, а потом нажимать клавишу **Tab** до тех пор, пока не будет выделен нужный объект.

Чтобы инструментом Эллипс нарисовать окружность, инструментом Прямоугольник - квадрат, а инструментом Дуга - дугу окружности, следует во время рисования удерживать прижатой клавишу **Shift**.

Чтобы линия, которая рисуется инструментом Линия, была горизонтальной или вертикальной, следует во время рисования удерживать прижатой клавишу **Shift**.

Чтобы выделить несколько объектов, необходимо последовательно выполнять на них щелчки мышью, удерживая прижатой клавишу **Shift**. Все объекты можно выделить, нажав комбинацию клавиш **Ctrl+A**.

В PowerPoint можно самим нарисовать графический объект любой степени сложности. Для рисования предназначена панель инструментов *Рисование*, которая появляется на экране, если мы находимся в виде слайдов или в виде заметок. Назначение инструментов этой панели хорошо знакомо нам из Microsoft Word.

**Задание на практическую работу:** нарисовать предложенный объект в слайде презентации используя инструменты панели Рисование

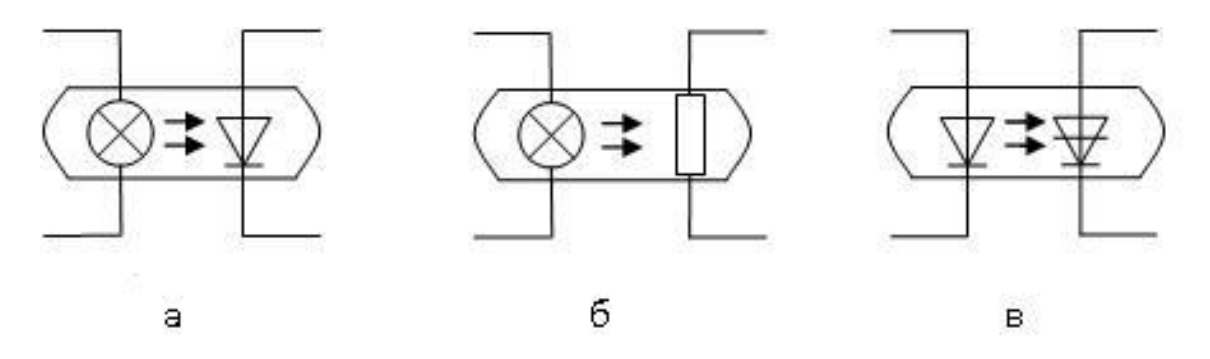

Условные обозначения некоторых типов оптронов (а – диодный, б – резисторный, в – динисторный).

Результат выполнения практической работы показать преподавателю для выставления оценки.

### **Контрольные вопросы:**

- 1. Как изменить фон и цвета на слайде?
- 2. Как добавить на слайд картинку?
- 3. Что такое рисунки Smart Art?
- 4. Как выделить несколько нарисованных объектов на слайде?
- 5. Как настроить тощину линии для рисования объектов на слайде?
- 6. Как добавить на слайд текстовую надпись?

# **Практическая работа № 10**

**Тема:** Построение графических рисунков из кривых.

**Цель:** научиться создавать графические объекты в слайдах презентации**. Продолжительность занятия** 2 часа **Краткие теоретические положения:**

В презентациях PowerPoint используются два основных типа изображений: графические объекты и рисунки. Графические объекты включают автофигуры, схемы, кривые, линии и объекты WordArt. Эти объекты являются частью презентации. Для изменения этих объектов, а также цветов, заливок, границ и других параметров служит панель инструментов *Рисование*.

Рисунки являются изображениями, созданными из другого файла. В презентациях Microsoft PowerPoint используются два основных типа рисунков: растровые и векторные.

*Точечные рисунки* (также называемые растровыми) образуются набором точек, наподобие того, как образуют рисунок закрашенные квадратики на листе миллиметровки. Точечные рисунки создаются и редактируются в графических редакторах, таких, как Microsoft Paint. Точечными рисунками являются все сканированные изображения и фотографии. При изменении их размера теряется четкость и становятся заметны отдельные точки, образующие изображение. Для изменения рисунков служат панель инструментов *Настройка изображения* и некоторые кнопки панели инструментов *Рисование*.

*Векторные рисунки* создаются из линий, кривых, прямоугольников и других объектов. Допускаются редактирование, перемещение и изменение порядка отображения отдельных линий. При изменении размеров векторного рисунка компьютер прорисовывает линии и фигуры заново таким образом, чтобы сохранялись исходная четкость и перспектива. Линии и фигуры, из которых состоят векторные рисунки, можно группировать и разгруппировывать, изменять порядок их отображения, а также цвет одной или всех частей рисунка.

К векторным рисункам также относятся автофигуры, кривые, линии и объекты WordArt. Для изменения этих объектов, а также их цветов, заливок, границ и других параметров служит панель инструментов *Рисование*, которая появляется на экране, если PowerPoint включен в режиме слайдов. Назначение инструментов этой панели хорошо знакомо нам из Microsoft Word. В некоторых случаях для использования кнопок панели инструментов *Рисование* необходимо предварительно разгруппировать рисунок и преобразовать его в графический объект.

Основные приемы рисования в PowerPoint:

Чтобы начать рисовать какую-либо фигуру, нужно выбрать инструмент рисования, нажав соответствующую кнопку на панели инструментов.

Чтобы нарисовать несколько объектов одного типа или выполнить над готовыми объектами одинаковые действия, не вызывая каждый раз один и тот же инструмент, следует выполнить на его кнопке двойной щелчок.

Чтобы выполнить над созданной фигурой какие-либо действия, необходимо сначала выделить ее, выполнив щелчок мышью.

Чтобы выделить объект, который полностью или частично скрыт другими объектами, следует выделить объект, расположенный на первом плане, а потом нажимать клавишу **Tab** до тех пор, пока не будет выделен нужный объект.

Чтобы инструментом Эллипс нарисовать окружность, инструментом Прямоугольник - квадрат, а инструментом Дуга - дугу окружности, следует во время рисования удерживать прижатой клавишу **Shift**.

Чтобы линия, которая рисуется инструментом Линия, была горизонтальной или вертикальной, следует во время рисования удерживать прижатой клавишу **Shift**.

Чтобы выделить несколько объектов, необходимо последовательно выполнять на них щелчки мышью, удерживая прижатой клавишу **Shift**. Все объекты можно выделить, нажав комбинацию клавиш **Ctrl+A**.

В PowerPoint можно самим нарисовать графический объект любой степени сложности. Для рисования предназначена панель инструментов *Рисование*, которая появляется на экране, если мы находимся в виде слайдов или в виде инструментов этой панели хорошо знакомо нам из Microsoft Word.

**Задание на практическую работу:** нарисовать предложенный объект в слайде презентации используя инструменты панели Рисование

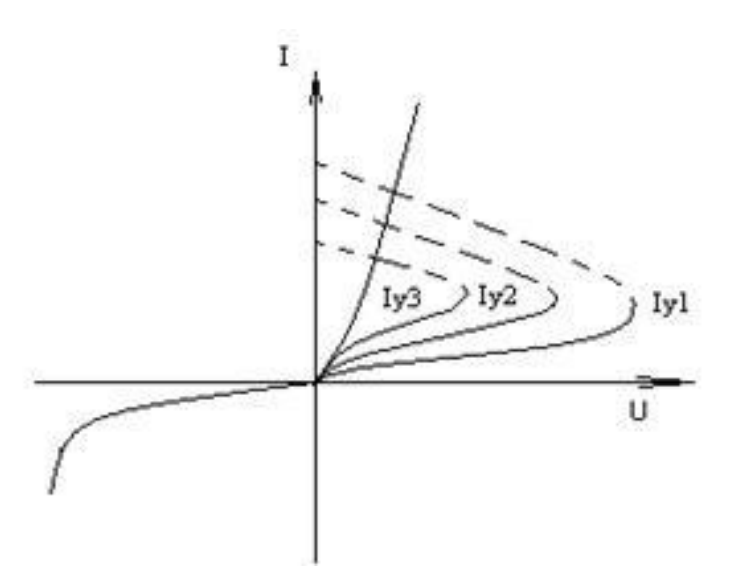

Вольт-амперная характеристика тиристора.

Результат выполнения практической работы показать преподавателю для выставления оценки.

# **Контрольные вопросы:**

- 1. Как изменить тип линии?
- 2. Как нарисовать кривую линию?
- 3. Что такое рисунки ClipArt?
- 4. Как выделить несколько нарисованных объектов на слайде?
- 5. Как настроить толщину линии для рисования объектов на слайде?
- 6. Как добавить на слайд текстовую надпись?

# **Практическая работа № 12**

**Тема:** Редактирование графических объектов — рисунков

**Цель:** Научиться использовать различные варианты добавления и редактирования графических объектов в презентации

# **Продолжительность занятия** 2 часа

# **Краткие теоретические положения:**

Существует два основных типа рисунков, которые могут использоваться для оформления презентаций: графические объекты и рисунки.

# Графическими

объектами называются *автофигуры*, *кривые*, *линии*, *полилинии*, и *объекты WordArt*. Эти объекты являются компонентами презентаций. Для их редактирования и применения к ним цветов, узоров, границ и других эффектов используется панель рисования.

Рисунками называются изображения, созданные из других файлов, таких как растры, отсканированные рисунки и фотографии, а также картинки. Для их редактирования используется панель настройки изображения и некоторые команды из панели рисования. В некоторых случаях для использования команд панели рисования необходимо разгруппировать рисунок и преобразовать его в графический объект.

Растр это рисунок, состоящий из множества мелких точек, образующих формы и линии. Точечные рисунки создаются такими программами, как Microsoft Paint, или путем сканирования изображений. Растры не преобразуются в объекты презентации, однако их можно масштабировать, обрезать и перекрашивать с помощью инструментов панели Настройка изображения.

Автофигуры. Microsoft PowerPoint поставляется с набором готовых *автофигур*, которые могут использоваться в презентациях. С ними можно выполнять следующие действия: *изменение размера*, *вращение*, *зеркальное отражение*, *изменение цвета* и о*бъединение с другими фигурами*, например, с кругами и квадратами, для создания более сложных фигур. Меню Автофигуры,

входящее в панель Рисование, включает несколько категорий фигур: Линии, Основные фигуры, Элементы блок-схем, Звезды и ленты, а также Выноски.

Объекты WordArt. Для вставки художественного текста может использоваться кнопка **4** в панели инструментов Рисование. К тексту могут применяться такие эффекты как *тень*, *наклон*, *поворот* и *растяжение*. Кроме того, текст может помещаться в стандартные фигуры. Поскольку художественный текст является графическим объектом, для редактирования его оформления могут использоваться другие кнопки панели рисования — например, з*аливка художественного текста рисунком*.

Линии кривые и полилинии. В меню Автофигуры на панели инструментов Рисование приведено несколько категорий инструментов. В категорию Линии входят инструменты *Кривая*, *Полилиния* и *Рисованная кривая*, которые позволяют рисовать прямые и кривые линии, а также состоящие из них фигуры. Чтобы рисовать ровные и точные кривые, используется инструмент *Кривая*. Инструмент *Полилиния* применяется для получения более качественного рисунка, без ступенчатых линий и резких смен направления. Чтобы объект был похож на нарисованный карандашом, воспользуйтесь инструментом *Рисованная кривая*. Получившаяся фигура будет иметь практически такой же вид, как на экране.

# **Задание на практическую работу:**

- 1. Создайте новую презентацию.
- 2. Вставьте новый слайд с разметкой «Текст и графика».
- 3. Добавьте текст на слайд.
- 4. Вставьте картинку из коллекции клипов.
- 5. Добавьте надпись и подпишите картинку.
- 6. На второй слайд поместите автофигуру.
- 7. На последний слайд поместите объект WordArt.
- 8. На один из слайдов вставьте рисунок из набора стандартных рисунков.

Результат выполнения практической работы показать преподавателю для выставления оценки.

### **Контрольные вопросы:**

- 1. Как изменить размер рисунка?
- 2. Как сделать накладку рисунков?
- 3. Что такое рисунки Автофигура?
- 4. Как настроить взаимное расположение объектов на слайде?
- 5. Как добавить на слайд заранее подготовленный рисунок?

# **Практическая работа № 13**

**Тема:** Создание и настройка анимации слайдов графических объектов

**Цель:** Научиться самостоятельно проектировать презентацию, устанавливать необходимые эффекты анимации.

### **Продолжительность** занятия 2 часа

# **Краткие теоретические положения:**

Создание эффектов анимации и эффектов переходов.

Эффекты анимации:

- 1. Выделите объект щелчком левой кнопки мыши (Заголовок слайда).
- 2. Выберите команду Добавить анимацию и выберите эффект из группы Вход.
- 3. Установите необходимые параметры показа. В группе Время показа слайда в поле Начало установите После предыдущего
- 4. Переходите к другому объекту и повторите указанные действия.
- 5. Нажмите кнопку Просмотр для просмотра результата анимационного эффекта.
- 6. Для изменения порядка показа анимации (последовательности) выделите имеющийся эффект анимации и нажмите кнопку Порядок (вверх или вниз соответственно)

Просмотрите результат показа презентации и при необходимости внесите изменения.

# **Задание на практическую работу:**

Создать проект тематической презентации о железнодорожном транспорте, используя предоставленные текстовые и графические материалы. Объем презентации составляет не менее 15 слайдов. Настроить анимацию графических объектов на каждом слайде презентации. Сохранить результаты практической работы на компьютьере.

Результат выполнения практической работы показать преподавателю для выставления оценки.

# **Контрольные вопросы:**

- 1. Для чего нужен режим «Сортировщик слайдов»?
- 2. Как настроить анимацию объектов на слайде?
- 3. Какие параметры эффектов анимации можно изменять при их настройке?
- 4. Как добиться постепенного появления на экране рисунка Smart Art?

# **Практическая работа № 14**

**Тема:** Создание и настройка презентации слайдов графических объектов.

**Цель:** Научиться самостоятельно проектировать презентацию, устанавливать необходимые эффекты переходов и показа слайдов.

**Продолжительность занятия** 2 часа **Краткие теоретические положения:** Эффекты перехода:

- 1. Перейти на вкладку **Переходы**.
- 2. На панели **Переход к этому слайду** раскройте выпадающее меню визуальных эффектов перехода.
- 3. Выберите одну из предложенных схем.
- 4. Для изменения параметров перехода нажмите кнопку **Параметры эффектов** и выберите вариант (справа, слева, снизу или сверху).
- 5. Для непрерывного показа слайдов нужно в пункте меню **Смена сл**айдов установить время показа одного слайда и нажать кнопку **Применить ко всем**.
- 6. Установите эффекты перехода ко всей презентации.
- 7. Просмотрите результат показа презентации и при необходимости внесите изменения.

# **Задание на практическую работу:**

Открыть сохраненный в практической работе № 5 проект тематической презентации о железнодорожном транспорте. Настроить переходы на каждом слайде презентации и показ слайдов. Показ должен быть автоматический с интервалом 5 секунд. Добавьте управляющие кнопки на каждый слайд презентации.

Результат выполнения практической работы показать преподавателю для выставления оценки.

# **Контрольные вопросы:**

- 1. Как настроить автоматическую смену слайдов во время полноэкранной демонстрации презентации?
- 2. Как установить анимацию для смены слайдов при демонстрации презентации?
- 3. Что такое репетиция просмотра презентации?
- 4. С какого слайда может начинаться показ презентации?
- 5. Что такое произвольный показ и как его создать?
- 6. Какие действия можно настроить для объектов на слайдах?
- 7. Как создаются управляющие кнопки? Для чего их можно использовать?

# **Практическая работа № 15**

**Тема:** Построение объемных элементов в псевдодвухмерной графике.

**Цель:** научиться строить объемные элементы в псевдодвухмерной графике.

# **Продолжительность занятия** 2 часа

# **Краткие теоретические положения:**

Запуск CorelDRAW 11 выполняется стандартными для Windows способами: с помощью главного меню (в нем при установке пакета появляется новая группа команд, в которую включена и команда запуска CorelDRAW), с помощью ярлыка,

расположенного на рабочем столе, или двойным щелчком мыши на значке файла, имеющего расширение, ассоциированное в процессе установки CorelDRAW с этой программой (как правило, это файлы с расширениями .CDR, .CMX, .WMF).

После запуска программы на экране раскрывается представленное на рис. 1 главное окно CorelDRAW с основными элементами пользовательского интерфейca.

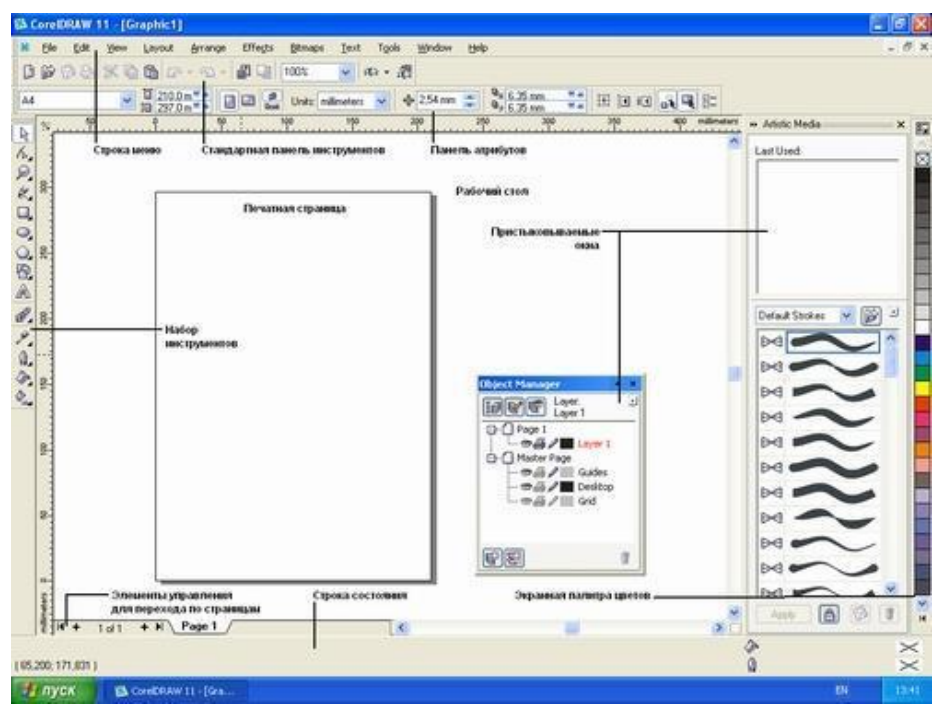

Рис. 1. Рабочая среда пользователя CorelDRAW

В CorelDRAW очень развит механизм настройки рабочей среды. На рис. 1 рабочая среда представлена так, как она выглядит непосредственно после установки программы в системе. Добавлено только несколько пристыковываемых окон.

В соответствии со стандартами Windows под строкой заголовка окна располагается строка меню. В CorelDRAW меню очень сложное, с большим числом подменю и команд. Как и в любой другой программе, меню обеспечивает доступ к большинству функций CorelDRAW, но очень многие действия могут выполняться и без него. Еще более запутывает пользователя возможность неограниченной настройки меню — при желании любые команды и инструменты CorelDRAW можно переместить в любое меню.

В левой части рабочего пространства расположен специфический для продуктов фирмы Corel элемент интерфейса — так называемый набор инструментов (toolbox). Формально являясь просто одной из множества инструментальных панелей программы, фактически он предназначен для выбора рабочего режима и поэтому используется чаще других. Выбор режима осуществляется щелчком мышью на одной из кнопок набора инструментов - это называется выбором инструмента. С выбора инструментов начинаются практически все действия пользователя над объектами изображения.

Некоторые кнопки инструментов снабжены треугольником в нижнем правом углу. Это — указание, что на самом деле с кнопкой связан не один, а несколько инструментов. Чтобы увидеть их все, вместо быстрого щелчка кнопкой мыши ее следует нажать (отпустив только после паузы в одну-две секунды) - на экране раскроется панель конкретного инструмента. На рис. 2 представлена панель, раскрывающаяся кнопкой инструмента Fill (Заливка).

TX驱晒×三

Рис. 2. Панель инструмента Fill (Заливка) в раскрытом состоянии

Чтобы выбрать инструмент, достаточно щелкнуть на его кнопке. Как правило, каждому из инструментов соответствует своя форма указателя мыши. В расположенной под строкой меню стандартной панели инструментов (toolbar) расположены элементы управления, соответствующие наиболее часто выполняемым командам: открытию, сохранению и закрытию файлов иллюстраций, операциям с системным буфером обмена, режимам и масштабу просмотра иллюстраций.

Ниже стандартной панели инструментов по умолчанию располагается панель атрибутов (property bar). Она представляет собой совокупность элементов управления, соответствующих управляющим параметрам выделенного объекта и стандартным операциям, которые можно выполнить над ним с помощью выбранного инструмента.

Вдоль правой границы окна расположена экранная палитра цветов (color palette). Она применяется для задания цвета заливки и обводки объектов иллюстрации.

У нижнего края окна CorelDRAW находится строка состояния (status bar). В ней в процессе работы выводятся сведения о выделенном объекте и много вспомогательной информации о режиме работы программы.

Строку состояния можно переместить и в другие места рабочего пространства, но опыт показывает, что удобнее всего работать, когда строка состояния располагается внизу.

Основная часть рабочего пространства CorelDRAW отведена для размещения окон документов (drawing windows) CorelDRAW. После создания документа CorelDRAW в таком окне видно только изображение печатной страницы, на которой будет размещаться иллюстрация. Границы страницы показаны в виде рамки с тенью, однако они не являются элементом изображения. Объекты, из которых будет далее строиться иллюстрация, должны располагаться в пределах этих границ. Остальное пространство окна иллюстрации имеет свое название — рабочий стол — и используется обычно как временное хранилище объектов. Размер рабочего стола CorelDRAW значительно больше, чем его видимая на экране часть. Для просмотра невидимой части окна служат полосы прокрутки,

расположенные по правому и нижнему краям окна документа. Слева от горизонтальной полосы прокрутки располагаются элементы управления, позволяющие переходить между отдельными страницами многостраничных документов кнопки и ярлычки с названиями страниц, вместе образующие так называемый навигатор.

На левом и верхнем краях окна документа расположены координатные линейки (rulers), служащие для измерения координат объектов и размещения направляющих.

Огромную роль в интерфейсе CorelDRAW играют пристыковываемые окна (dockers), в свернутом виде представляющие собой ярлычки с названиями, расположенные слева от экранной палитры цветов. По своим функциям они напоминают диалоговые окна, но в отличие от большинства диалоговых окон могут постоянно присутствовать в рабочем пространстве. В свернутом виде от пристыковываемого окна виден только заголовок или, если оно пристыковано — только ярлычок с названием. Это позволяет компактно располагать в рабочем пространстве большое число элементов управления.

### **Последовательность выполнения:**

1. Нарисуйте две простых фигуры – прямоугольник и окружность.

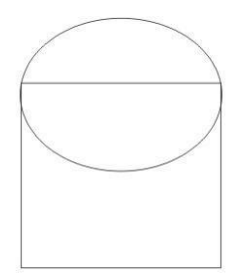

2. Прямоугольник преобразуйте в кривую и с помощью

инструмента **Форма** измените до следующего результата.

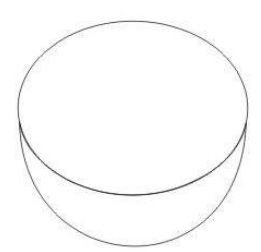

3. Залейте фигуры:

4. Нарисуйте еще одну окружность и 16-конечную звезду.

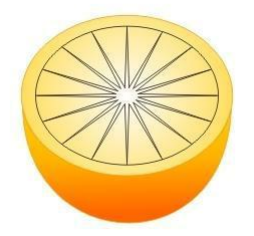

- 5. Выделите звезду и выберите инструмент Интерактивное искажение. 88. ₽₽ 同意日带了? интерактивное искажение
- 6. Сделайте следующие настройки:

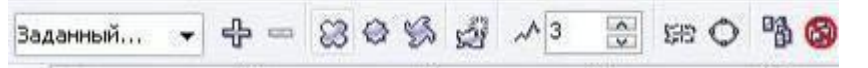

7. Залейте новую окружность и звезду Радиальной заливкой.

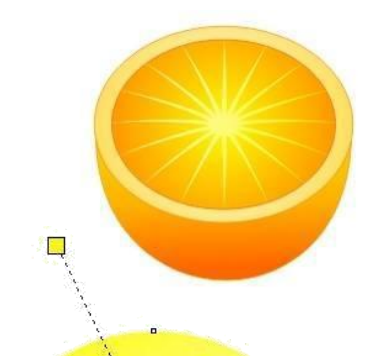

Ļ

8. Выберите инструмент **Живопись**. Сделайте следующие настройки:

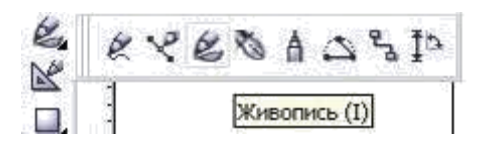

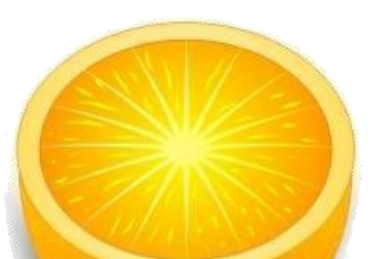

9. Небольшими мазками сделайте прожилочки.

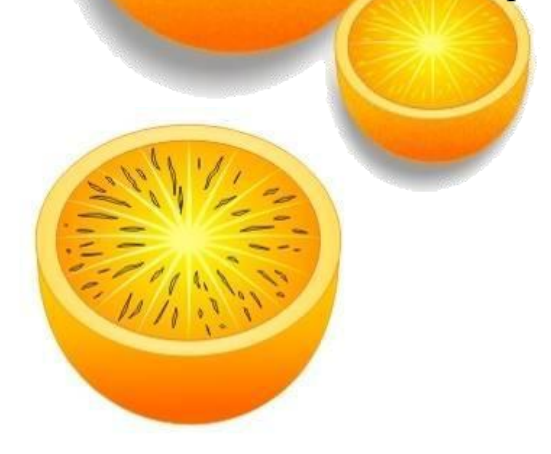

10. Выделите все прожилки, сгруппируйте и залейте.

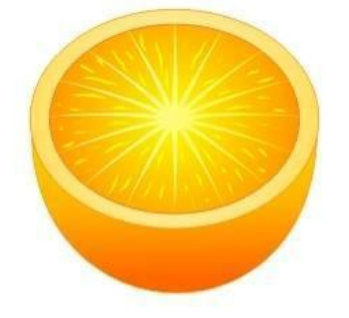

11. Добавьте тень

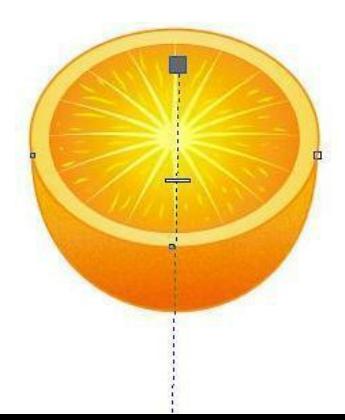

### Результат выполнения работы

Результат выполнения практической работы показать преподавателю для выставления оценки.

### **Контрольные вопросы:**

1. В чем заключаются преимущества и недостатки векторной график, по сравнению с растровой графикой?

2. Произойдет ли ухудшение четкости векторного изображения при увеличении его размера?

3. Для чего служит Status Bar (Строка состояния)?

4. Какие варианты действий приводят к выделению нескольких объектов?

5. Каковы приемы использования инструмента Shape (Форма) для графических объектов?

# **Практическая работа № 17**

**Тема:** Настройка и изменение панелей инструментов.

**Цель:** научиться настраивать, выбирать, включать, отключать панели инструментов в растровом редакторе.

### **Продолжительность занятия** 2 часа

# **Краткие теоретические положения:**

К фундаментальным инструментам растровой графики относятся такие инструменты обработки изображений, как:

- инструменты выделения;
- каналы и маски;
- инструменты ретуширования;
- гистограммы;
- кривые;
- инструменты для цветовой (цветовой баланс) и тоновой коррекции (уровни);
- фильтры (спецэффекты);
- слои.

Кроме перечисленных инструментальных средств в состав растровых редакторов входит большое количество инструментов, названия которых ассоциируются с применением их в традиционной живописи и других приложениях: Аэрограф, Кисть, Карандаш, Ластик, Текст, Перо, Линия, Заливка, Пипетка, Трансформация, Масштаб, Рука, Рамка и т.п. Аналоги этих инструментов также имеются в большинстве векторных редакторов.

# **Панель инструментов**

*Панель инструментов* (tools bar) является основной рабочей панелью Photoshop. Расположенные в ней инструменты делятся на основные и *альтернативные* (скрытые). Основные инструменты (рис. 1) видны в главном окне программы. Альтернативные инструменты спрятаны за теми иконками, у которых в правом нижнем углу есть маленький треугольник. Для выбора альтернативного инструмента нужно установить курсор на значок основного инстру-

мента, нажать левую кнопку мыши и, удерживая еѐ, перетащить курсор на значок нужного альтернативного инструмента.

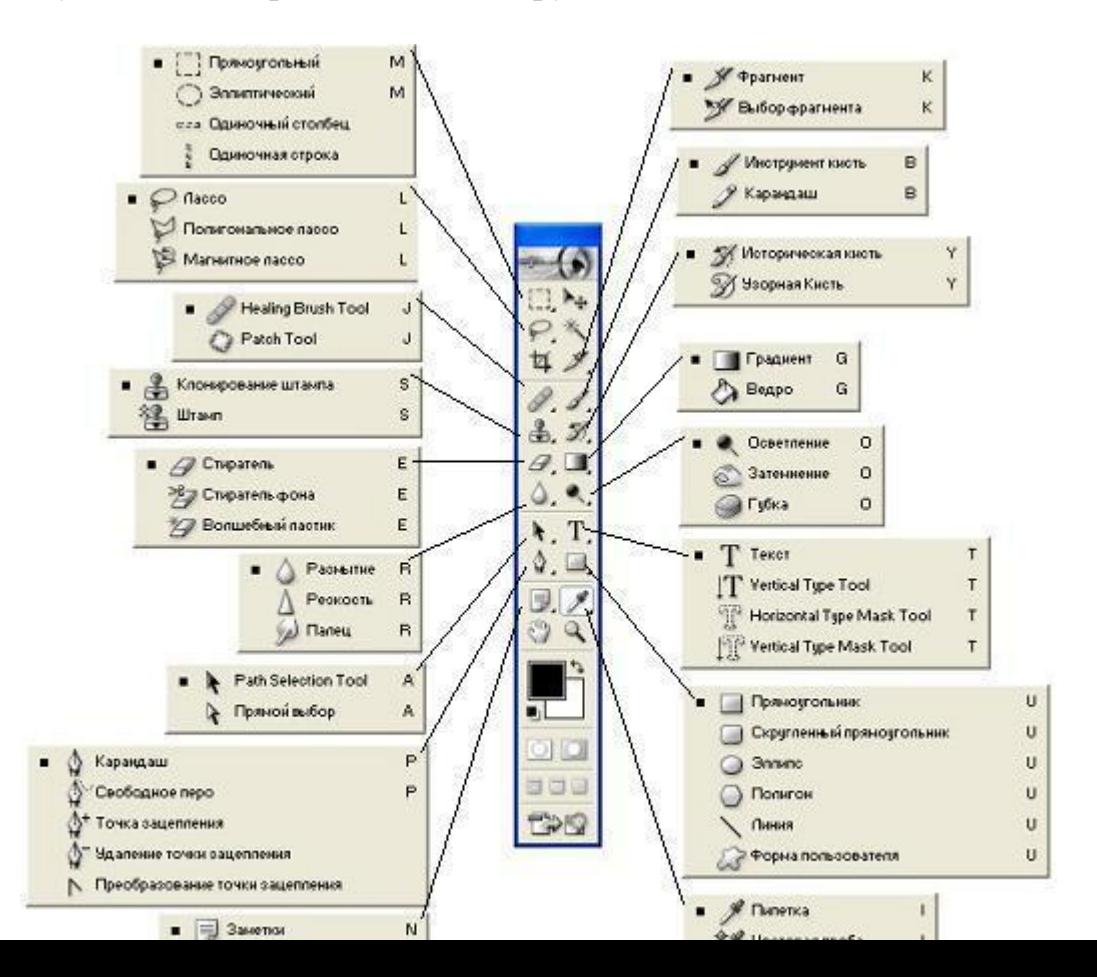

# Рис. 1. Инструменты основной палитры

**Панель (палитра) параметров** (Options) (рис. 2). Здесь отображаются все изменяемые настройки инструментов. Данная панель меняет вид в зависимости от выбранного инструмента.

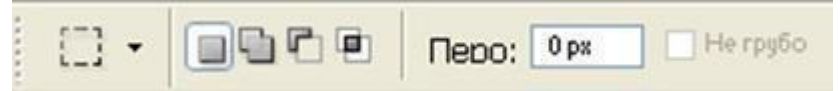

Рис. 2. Панель параметров для инструмента Прямоугольная область

# **Последовательность выполнения:**

- 1. Запустить растровый редактор.
- 2. Исследовать имеющиеся на панелях инструментов кнопки
- 3. Используя меню Окно отобразить все имеющиеся панели инструментов
- 4. Используя растровый редактор нарисовать следующую схему:

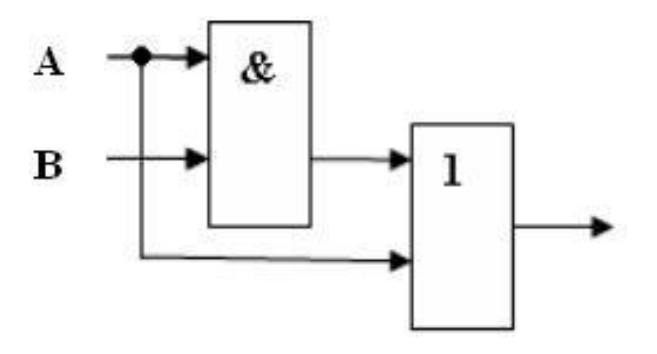

Результат выполнения практической работы показать преподавателю для выставления оценки.

# **Контрольные вопросы:**

- 1. Перечислите элементы окна графического редактора Photoshop.
- 2. Как создать и сохранить новый документ? Какие возможности сохранения, предоставляет Photoshop?
- 3. Какие режимы просмотра изображения предоставляет Photoshop?
- 4. Для чего предназначены инструменты Рука, Лупа, палитра Навигатор?
- 5. Для чего предназначены координатные линейки, направляющие, сетка?
- 6. Для чего предназначена палитра Инфо?

# **Практическая работа № 17**

**Тема:** Построение простых графических рисунков. **Цель:** научиться строить простейшие графические объекты. **Продолжительность занятия** 2 часа **Краткие теоретические положения:**

Примером простейшего растрового графического редактора является программа Microsoft Paint, которая поставляется вместе с операционной системой Windows.

Значительно больше возможностей имеет растровый графический редактор Gimp, версии которого существуют для различных ОС и распространяются как свободное программное обеспечение. Gimp можно использовать для обработки фотографий, создания графических композиций и коллажей, создания элементов дизайна web-страниц и многого другого

Изображение — основной объект, с которым работает Gimp. Сложное изображение, как правило, состоит из нескольких слоѐв. Слои можно сравнить с накладываемыми друг на друга прозрачными плѐнками с фрагментами изображения. Слои дают возможность посмотреть на всю композицию целиком, оставляя еѐ при этом «несклеенной». Их можно перемещать в любое место изображения, менять местами в стопке, дублировать.

Работа в редакторе осуществляется с помощью инструментов. Панель инструментов размещена в левой части окна и содержит пиктограммы, соответствующие инструментам. Под ней, как правило, в диалоговом окне отображаются параметры выбранного инструмента — прикреплѐн диалог Параметры инструментов.

Центральную часть занимает окно изображения. Каждое изображение в Gimp отображается в отдельном окне. Можно открыть одновременно столько изображений, сколько позволяют ресурсы компьютера.

Под окном изображения расположена область статуса, содержащая название активного слоя, а также информацию о единицах измерения изображения, его масштабе и занимаемой изображением памяти.

Графический редактор Gimp имеет множество диалоговых окон, которые принято группировать, используя панели. На панелях каждое диалоговое окно находится на своей странице (вкладке) и вызывается щелчком на заголовке страницы вверху панели.

По умолчанию в Gimp отображаются две панели:

- 1. панель слоѐв, каналов, контуров и путей, позволяющая управлять слоями активного изображения;
- 2. панель кистей, текстур и градиентов, позволяющая управлять параметрами кистей, текстур и градиентов.

Графический редактор Paint ориентирован на процесс рисования простых изображений и на комбинирование готовых фрагментов. Большинство растровых графических редакторов предназначены не столько для создания изображений, сколько для их обработки (Adobe Photoshop, Gimp). Они позволяют изменять цветовую палитру всего изображения и цвет каждого отдельного пикселя, проводить художественную обработку графических изображений.

### **Последовательность выполнения:**

Используя растровый графический редактор нарисовать следующую схему:

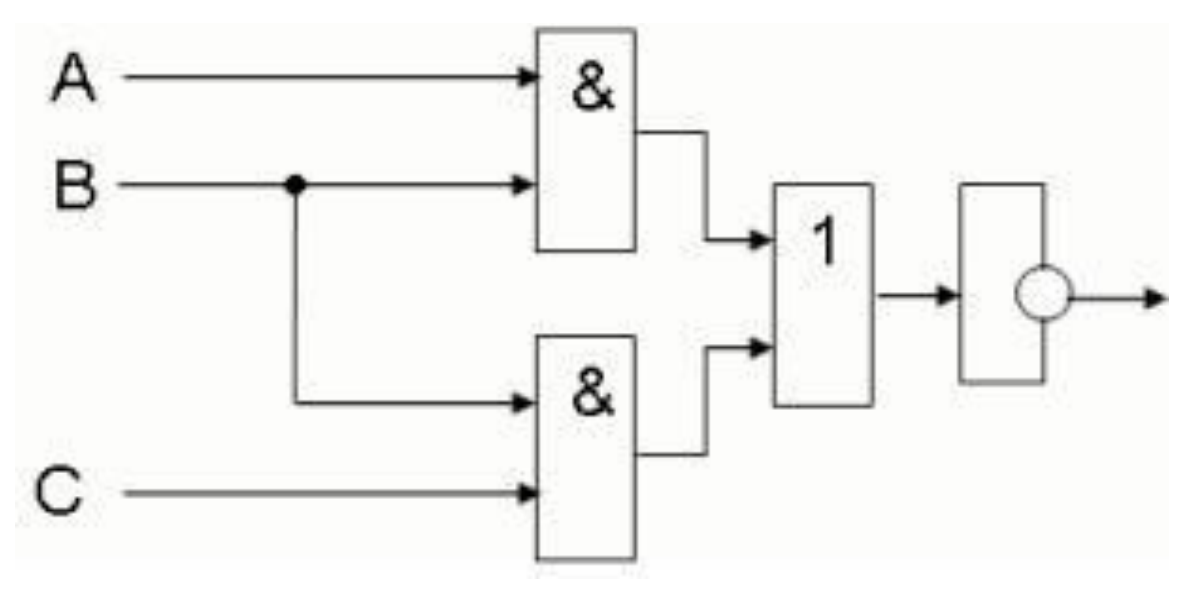

Результат выполнения практической работы показать преподавателю для выставления оценки.

### **Контрольные вопросы:**

- 1. Что такое холст, изображение? Как редактировать размеры и положение холста?
- 2. Как изменить размеры и разрешение изображения?
- 3. Какие методы восстановления размера изображения вы знаете?
- 4. Что такое слой? Что содержит палитра Слои?
- 5. Перечислите способы выбора слоя.
- 6. Что позволяет инструмент Перемещение?
- 7. Как связать и объединять слои?

### **Список литературы**

Основные источники:

1. Королев, А.Л. Компьютерное моделирование [Текст]: / А.Л. Королев. - М.: БИНОМ. ЛЗ, 2013. - 230 c.

2. Гурский Ю.А. Эффективная работа: Photoshop 7. Трюки и эффекты. [Текст]: Ю.А. Гурский, Г.Т. Корабельникова - СПб.: Питер, 2003. – 186с.

3. Дегтярев В.М. Инженерная и компьютерная графика [Текст]: /В.М. Дегтярев, В.П. Затыльникова -.М: Академия, 2010. – 354с.

Дополнительные источники:

1. Аверин В.Н. Компьютерная инженерная графика [Текст]: Учебное пособие / В.Н. Аверин - М.: Академия, 2009. – 238с.

2. Булавин, Л.А. Компьютерное моделирование физических систем [Текст]: Учебное пособие / Л.А. Булавин, Н.В. Выгорницкий, Н.И. Лебовка. - Долгопрудный: Интеллект, 2011. - 352 c.

3. Ларченко, Д.А. Интерьер: дизайн и компьютерное моделирование. [Текст]: / Д.А. Ларченко, А.В. Келле-. - СПб.: Питер, 2011. - 480 c.

4. Овчинникова, И.Г. Компьютерное моделирование вербальной коммуникации [Текст]: Учебно-методическое пособие / И.Г. Овчинникова. - М.: Флинта, Наука, 2009. - 136 c.

5. Орлова, И.В. Экономико-математические методы и модели: компьютерное моделирование [Текст]: Учебное пособие / И.В. Орлова. - М.: Вузовский учебник, НИЦ ИНФРА-М, 2013. - 389 c.

6. Сирота, А.А. Анализ и компьютерное моделирование информационных процессов и систем [Текст]: / Э.К. Алгазинов, А.А. Сирота; Под ред. проф. д.т.н. Э.К. Алгазинов. - М.: ДИАЛОГ-МИФИ, 2009. - 416 c.

7. Тарасевич, Ю.Ю. Математическое и компьютерное моделирование. Вводный курс [Текст]: Учебное пособие / Ю.Ю. Тарасевич. - М.: ЛИБРОКОМ, 2013. - 152 c.

6. Торшина, И.П. Компьютерное моделирование оптико-электронных систем первичной обработки информации [Текст]: Монография / И.П. Торшина. - М.: Унив. книга, 2009. - 248 c.

Интернет- ресурсы:

1. Боев В.Д. Компьютерное моделирование [Электронный ресурс]: / Форма доступа: www.intuit.ru/department/calculate/compmodel.

2. Губарь Ю.В. Введение в математическое моделирование [Электронный ресурс]: /Форма доступа: www.intuit.ru/department/calculate/intromathmodel/.

3. Кирьянов Б.Ф. Математическое моделирование на ЭВМ [Электронный ресурс]: / Форма доступа: www.novsu.ru/file/795670.

4. Сапожников В.В. Надежность систем железнодорожной автоматики, телемеханики и связи [Электронный ресурс]: Электронный учебник / Форма доступа: www.scbist.com/showthread.php.

5. Тренинги и обучение по MathLab [Электронный ресурс]: /Форма доступа: http://matlab.ru/education/.